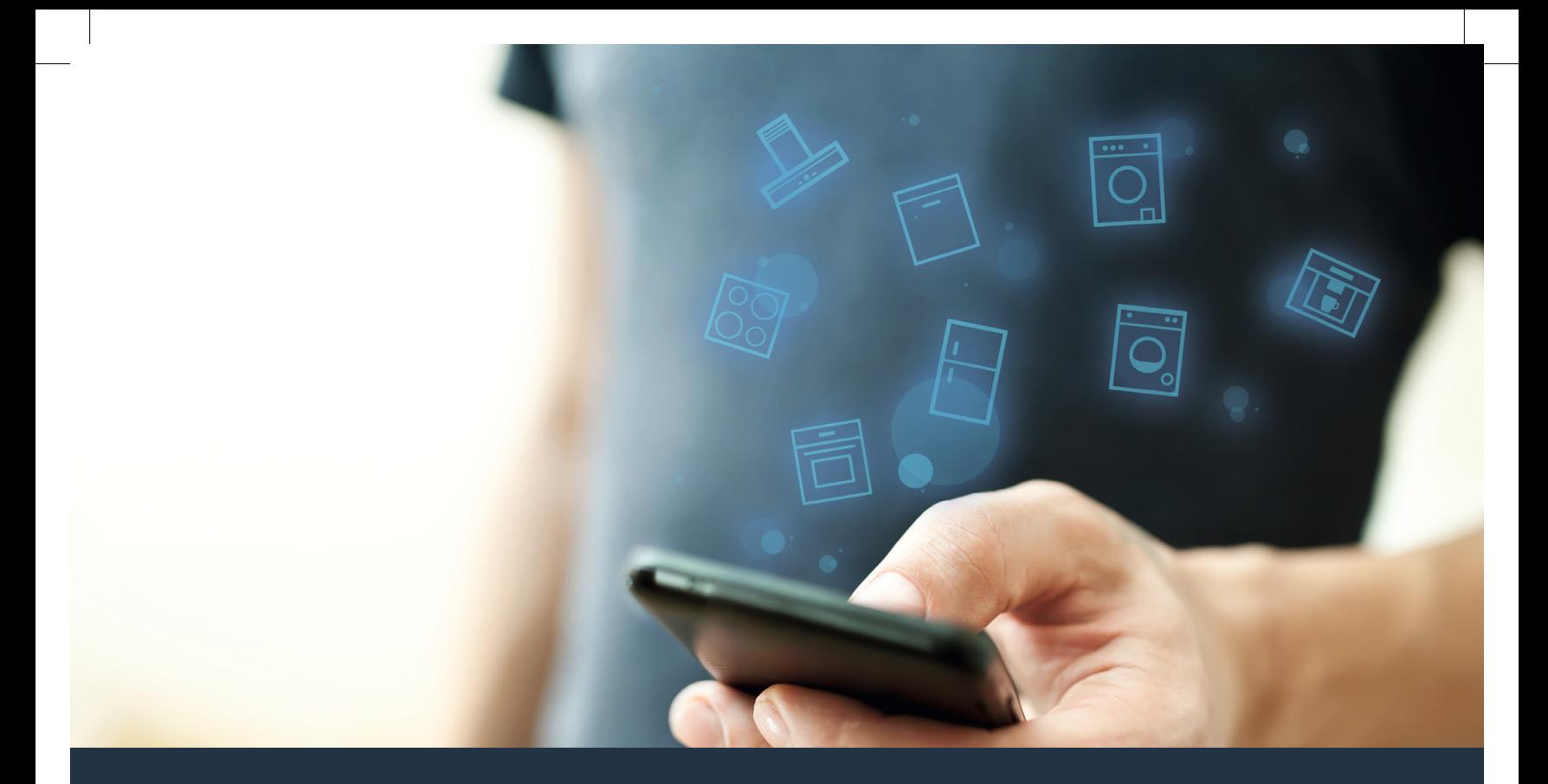

## Connectez votre appareil électroménager – au futur. Guide de démarrage rapide

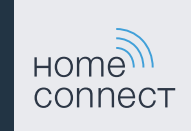

# Le futur commence maintenant, chez vous ! Vous ne regretterez pas d'avoir choisi Home Connect \*

Nous vous félicitons d'avoir opté pour un appareil électroménager moderne qui vous facilitera grandement la vie.

### Lave-linge et sèche-linge

- Demain, vos tâches ménagères s'adapteront à votre calendrier : démarrez les programmes de lavage où que vous soyez et recevez une notification lorsqu'ils sont terminés.
- Grâce à l'assistant Easy Start, sélectionnez le programme de lavage et de séchage idéal pour chacune de vos charges de linge : tout simplement et de manière intuitive avec les données les plus importantes comme la couleur, la matière ou le degré de salissure du linge.
- Optez pour une solution efficace : avec Home Connect, recevez les conseils d'utilisation et toutes les informations pertinentes sur la consommation d'eau et d'énergie dès la sélection d'un programme de lavage.

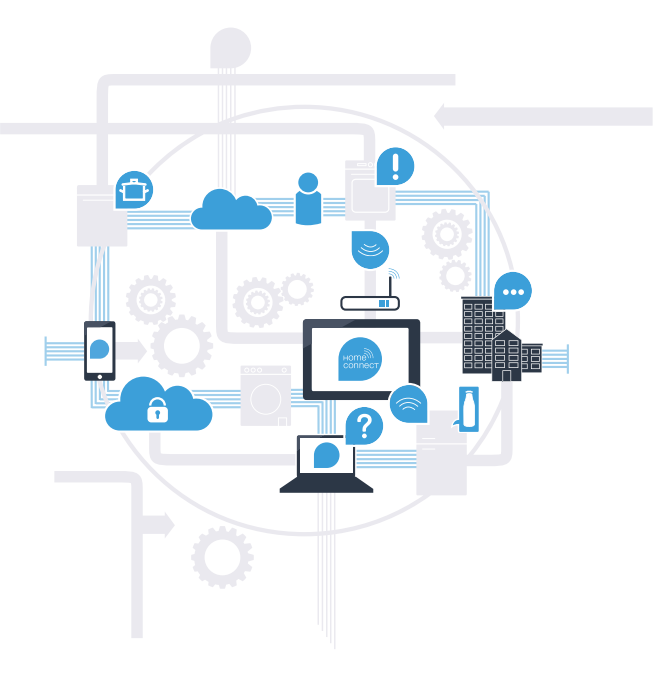

\* La disponibilité de la fonction Home Connect dépend de la disponibilité des services Home Connect dans votre pays. Les services Home Connect ne sont pas disponibles dans tous les pays. Vous trouverez de plus amples informations à ce sujet à l'adresse www.home-connect.com.

## De quoi avez-vous besoin pour connecter votre appareil électroménager à Home Connect ?

- Un smartphone ou une tablette équipée de la version la plus récente de son système d'exploitation.
- Un accès à votre réseau domestique (Wi-Fi) au point d'installation de votre appareil électroménager. Nom et mot de passe de votre réseau domestique (Wi-Fi) :

Nom du réseau (SSID) :

Mot de passe (clé) :

### Trois étapes pour un quotidien plus simple :

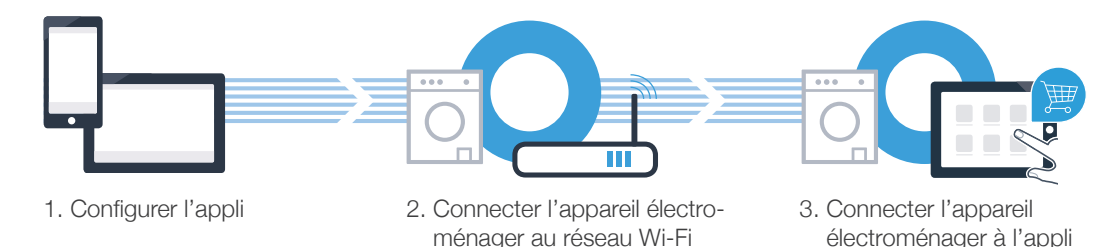

#### www.home-connect.com

## Étape 1 : configurez l'appli Home Connect

 A Sur votre smartphone ou votre tablette, ouvrez l'App Store (pour les appareils Apple) ou Google Play Store (pour les appareils Android).

B Dans le critère de recherche saisissez « Home Connect ».

C Sélectionnez l'appli Home Connect et installez-la sur votre smartphone ou votre tablette.

 D Démarrez l'appli et configurez votre accès Home Connect. L'appli vous guide alors dans le processus d'enregistrement. Notez ensuite votre adresse e-mail et votre mot de passe.

### Données d'accès à Home Connect :

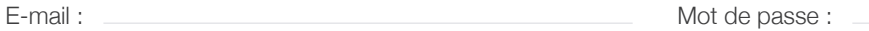

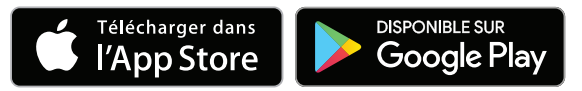

Veuillez vérifier la disponibilité sur www.home-connect.com

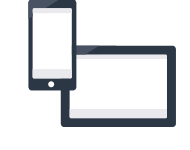

A

B

C

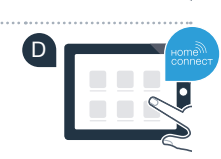

## Étape 2 (première mise en service) : connectez votre appareil électroménager avec votre réseau domestique (WiFi)

A Connectez l'appareil électroménager et allumez-le.

 B Vérifiez si le routeur de votre réseau domestique dispose d'une fonction WPS (connexion automatique). Certains routeurs disposent, par exemple, d'une touche WPS. (Vous trouverez les informations à ce sujet dans le manuel de votre routeur.)

C Votre routeur dispose-t-il d'une fonction WPS (connexion automatique) ?

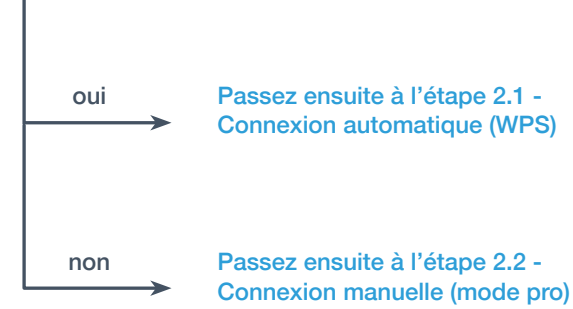

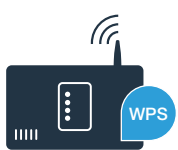

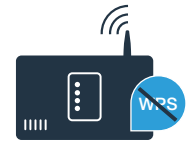

5

## **Étape 2.1 :** connexion automatique de votre appareil électroménager à votre réseau domestique (WiFi)

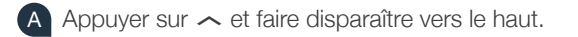

- B Appuyer sur  $\circledS$  pour ouvrir les réglages de l'appareil.
- C Appuyer sur Home Connect et ensuite sur Réglages.
- D Appuyer sur Se connecter au réseau.
- E Appuyer sur Connecter automatiquement (WPS)

Dans les 2 minutes qui suivent, activez la fonction WPS sur e routeur de votre réseau domestique. (Certains routeurs possèdent par exemple un bouton WPS/WiFi.

Vous trouverez les informations à ce sujet dans le manuel de votre routeur.)

6

# F **WRS**

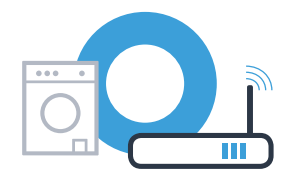

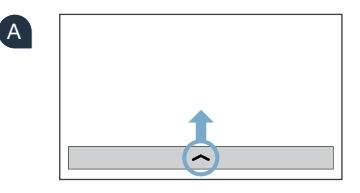

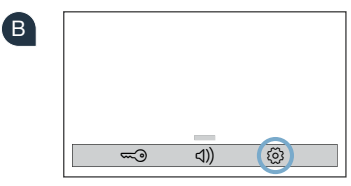

## Étape 2.1 : connexion automatique de votre appareil électroménager à votre réseau domestique (WiFi)

G Si la connexion est bien établie avec le réseau domestique, une remarque apparaît sur l'écran tactile de l'appareil électroménager. Appuyer sur **Continuer** et poursuivre avec l'étape 3. Votre appareil électroménager

L'écran tactile indique qu'il n'a pas été possible de connecter votre appareil électroménager avec votre réseau domestique.

### Voulez-vous recommencer ?

La connexion n'a pas pu être établie dans les 2 minutes. Vérifiez si l'appareil électroménager se trouve dans le périmètre de portée de votre réseau domestique (WiFi) et répétez la procédure pour démarrer à nouveau l'enregistrement manuel dans le réseau domestique à partir du point  $\bigcap$  ou connectez-vous manuellement sous l'étape 2.2.

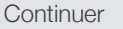

est enregistré dans votre réseau domestique.

G

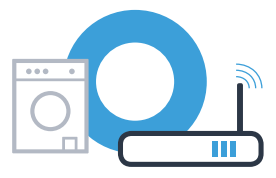

**?**

## Étape 2.2 : connexion manuelle de votre appareil électroménager à votre réseau domestique (WiFi)

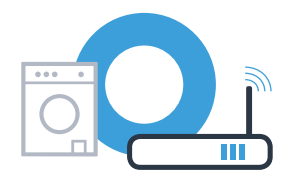

Lors de la connexion manuelle, votre appareil électroménager crée son propre réseau WiFi (point d'accès) auquel vous pouvez vous connecter depuis votre smartphone ou votre tablette.

- A Appuyer sur  $\sim$  et faire disparaître vers le haut.
- B Appuyer sur  $\circledS$  pour ouvrir les réglages de l'appareil.
- C Appuyer sur Home Connect et ensuite sur Réglages.
- D Appuyer sur Se connecter au réseau.
- E Appuyer sur Connecter manuellement.

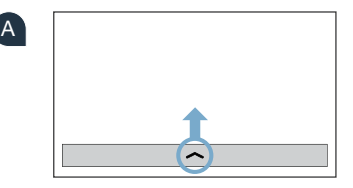

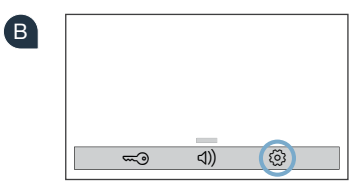

F Pour transmettre des données, votre appareil électroménager a configuré à présent son propre réseau WiFi (SSID) « HomeConnect » auquel vous allez pouvoir accéder depuis votre smartphone ou votre tablette.

## Étape 2.2 : connexion manuelle de votre appareil électroménager à votre réseau domestique (WiFi)

G Pour ce faire, rendez-vous dans le menu de réglage général de votre smartphone ou de votre tablette et appelez les réglages WiFi.

Connectez votre smartphone ou votre tablette au réseau WiFi (SSID) « HomeConnect » (le mot de passe WiFi [clé] est également « HomeConnect »). La procédure de connexion peut durer jusqu'à 60 secondes !

- Une fois la connexion établie, ouvrez l'appli Home Connect sur votre smartphone ou sur votre tablette.
- J L'appli recherche votre appareil électroménager pendant quelques secondes. Si le nom de réseau (SSID) et le mot de passe (clé) de votre réseau domestique (WiFi) ne vous ont pas été demandés jusque-là, vous êtes invité(e) à les saisir dans les champs correspondants dès que votre appareil électroménager est détecté.
	- Suivez ensuite les instructions figurant dans l'appli Home Connect.

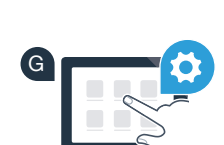

H **Wi-Fi**

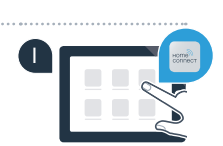

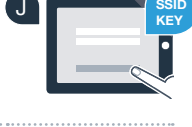

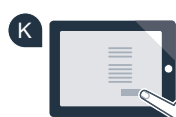

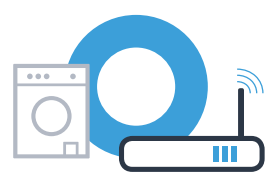

## Étape 2.2 : connexion manuelle de votre appareil électroménager à votre réseau domestique (WiFi)

Si la connexion est bien établie avec le réseau domestique, une remarque apparaît sur l'écran tactile de l'appareil électroménager. Appuyer sur **Continuer** et poursuivre avec l'étape 3.

L'écran tactile indique qu'il n'a pas été possible de connecter votre appareil électroménager avec votre réseau domestique.

### Voulez-vous recommencer ?

La connexion n'a pas pu être établie dans les 2 minutes. Vérifiez si l'appareil électroménager se trouve dans le périmètre de portée de votre réseau domestique (WiFi) et appuyez sur **Nouvelle tentative** pour démarrer à nouveau l'enregistrement manuel dans le réseau domestique à partir du point F .

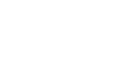

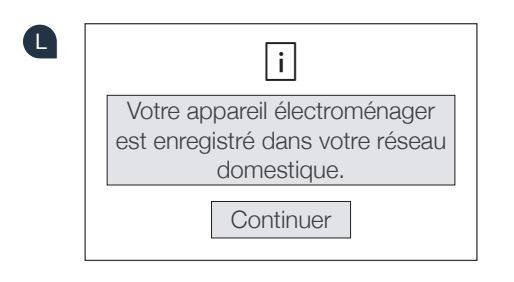

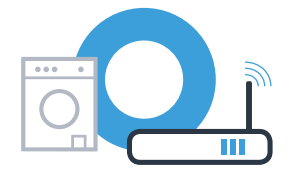

**?**

## Etape 3 : connectez votre appareil électroménager à l'appli Home Connect

Si l'appareil n'est pas utilisé pendant une durée prolongée, le menu se ferme automatiquement. Pour retourner aux réglages de l'appli Home Connect, suivez les étapes  $\overline{A} - \overline{C}$  décrites en 2.1 ou 2.2.

A Appuyer sur Connecter avec l'appli pour démarrer la procédure de connexion.

- B Prenez en main votre smartphone ou votre tablette. Sélectionnez Connecter dans l'appli Home Connect dès que votre nouvel appareil électroménager y est affiché.
- C Si l'appareil électroménager ne s'affiche pas automatiquement, appuyez sur Rechercher appareils électroménagers dans l'appli, puis sur Connecter l'appareil ménager.
- D Suivez les dernières instructions de l'appli pour terminer la procédure.

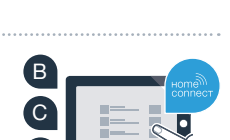

D

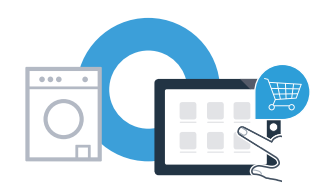

## Etape 3 : connectez votre appareil électroménager à l'appli Home Connect

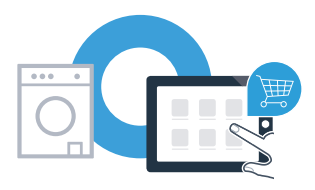

E Si votre appareil électroménager s'est correctement connecté à l'appli, une indication apparaît dans l'écran tactile de l'appareil électroménager. Appuyer alors sur **Continuer**.

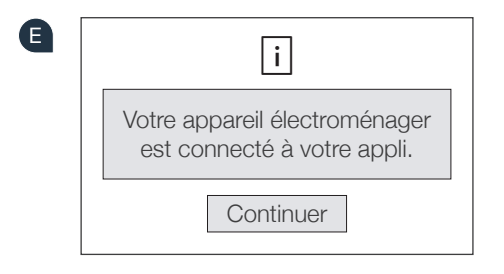

Appuyez sur  $\leftarrow$  et X pour quitter à nouveau les réglages.

G Appuver sur télédémarrage  $\vec{\Box}$  pour pouvoir démarrer l'appareil à partir de l'appli Home Connect.

**Vous avez connecté votre appareil ménager avec succès. Profitez maintenant de tous les avantages de l'appli Home Connect !**

L'écran tactile indique qu'aucune connexion n'a pu être établie avec l'appli. Voulez-vous recommencer ? Assurez vous que votre smartphone ou votre tablette se trouve dans le périmètre de portée de votre réseau domestique ou si la connexion à ce dernier est établie. Appuyez sur **Nouvelle tentative** pour démarrer à nouveau la connexion avec l'appli à partir du point **B**. **?**

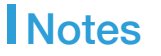

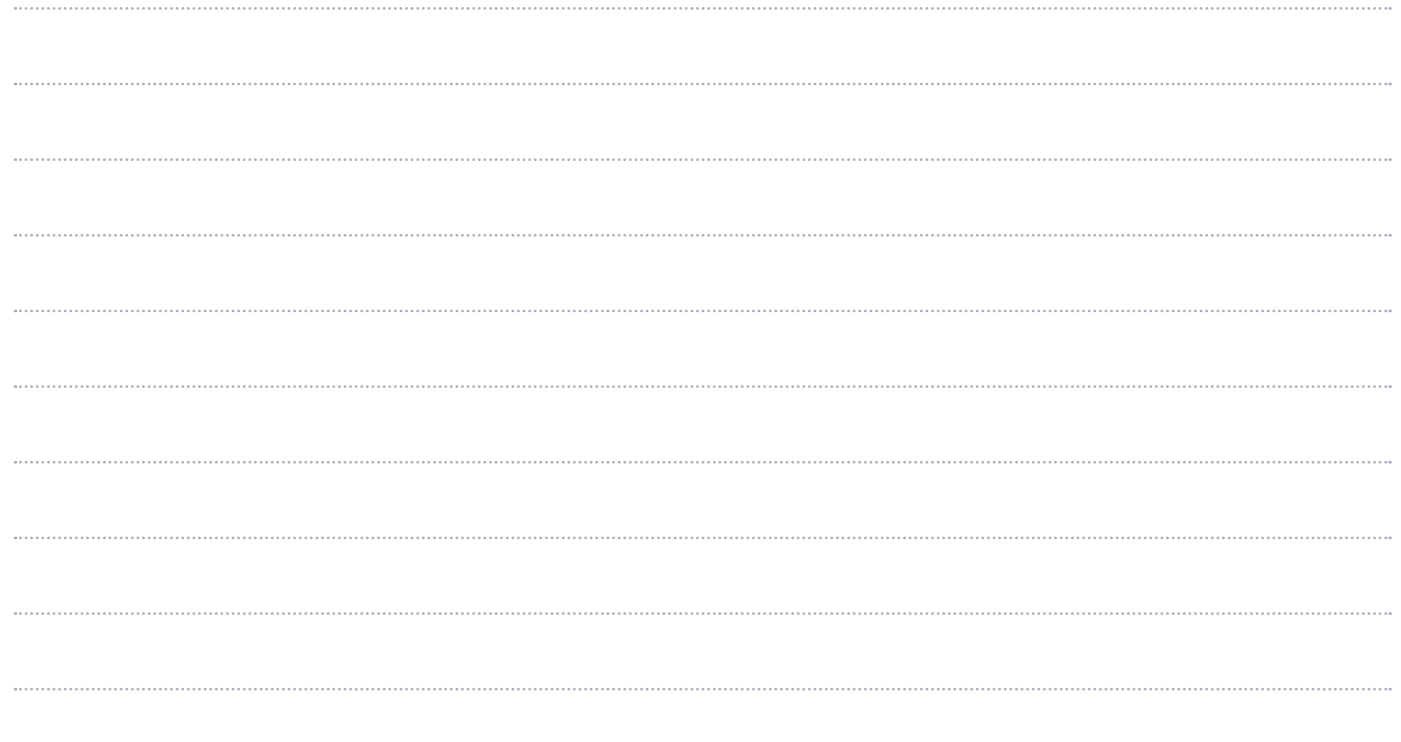

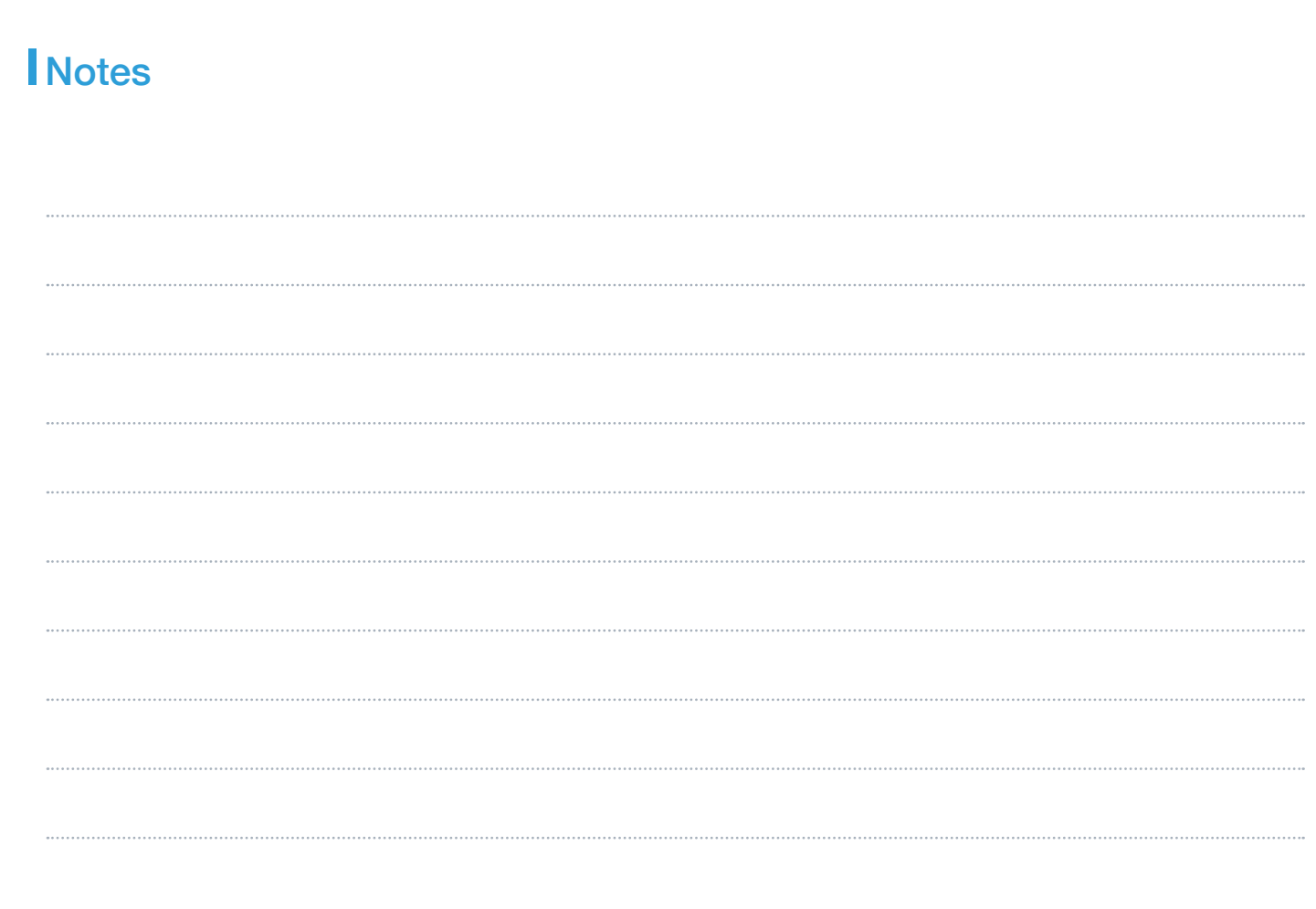

14

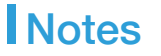

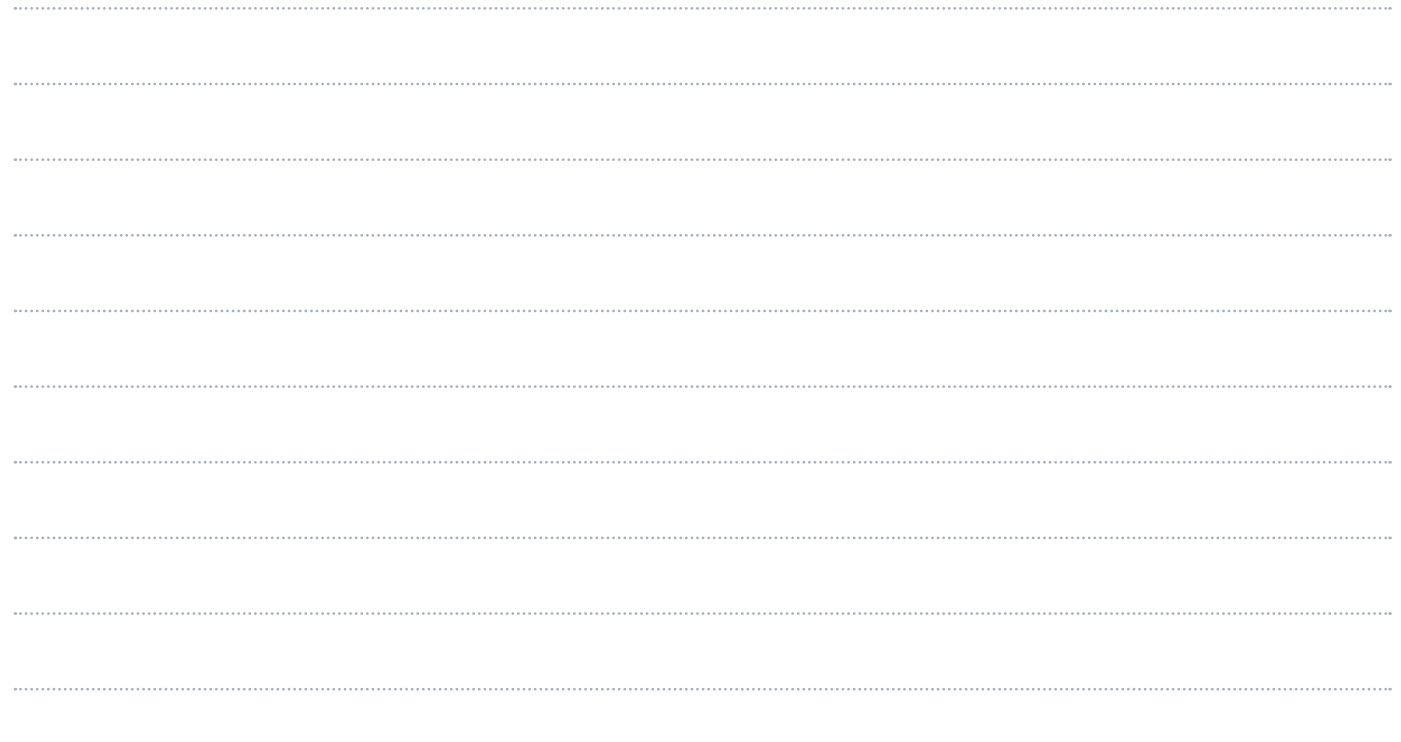

Home Connect : vers un futur branché avec des partenaires de confiance.

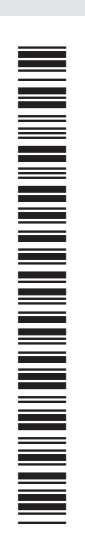

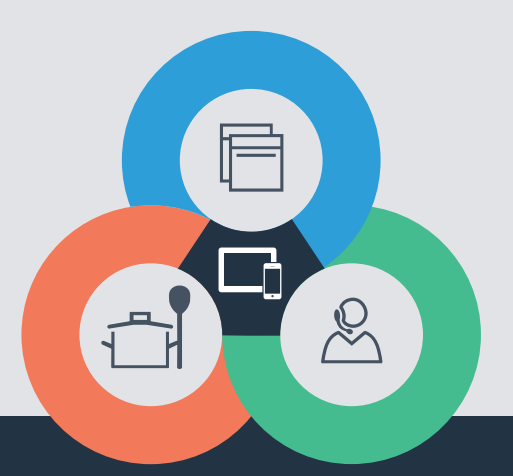

Vous avez des questions ou vous souhaitez contacter la ligne d'assistance Home Connect Service ? Alors rendez-vous sur www.home-connect.com

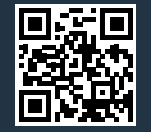

#### Home Connect est un service de la société Home Connect GmbH.

Apple App Store et iOS sont des marques de la société Apple Inc. Google Play Store et Android sont des marques de la société Google Inc. Wi-Fi est une marque de la société Wi-Fi Alliance.

fr (9702) 9001198334